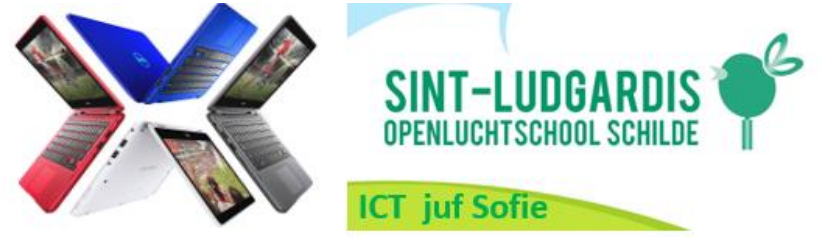

**Stappenplan gebruik schoolmail en GOOGLE Suite**

## **1. Inloggen**

1.1 Inloggen bij www.google.be- $AB$ ,  $B$  $\cdots \; \heartsuit \; \blacktriangle$ **III** ① ● https://www.google.be Q Zoeker Gmail Afbeeldingen 排 Inloggen

Je mailadres: [voornaam.achternaam@sintlud.be](mailto:voornaam.achternaam@sintlud.be) Je wachtwoord dat je van ons kreeg.

1.2 Inloggen op chromebook

Zie je je naam niet op het startscherm van de chromebook? Klik linksonder op 'gebruiker toevoegen' en voeg je e-mailadres en wachtwoord in.

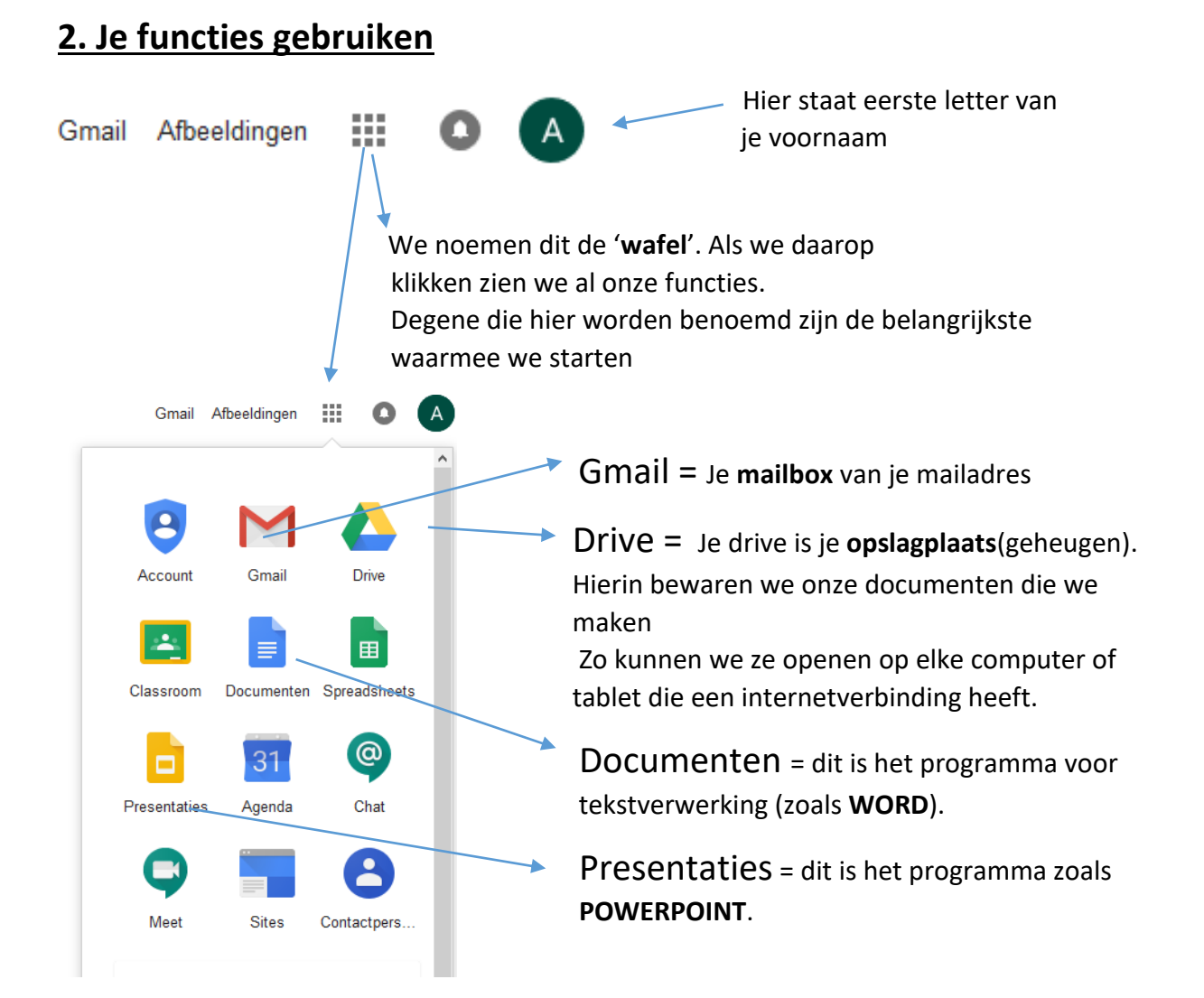

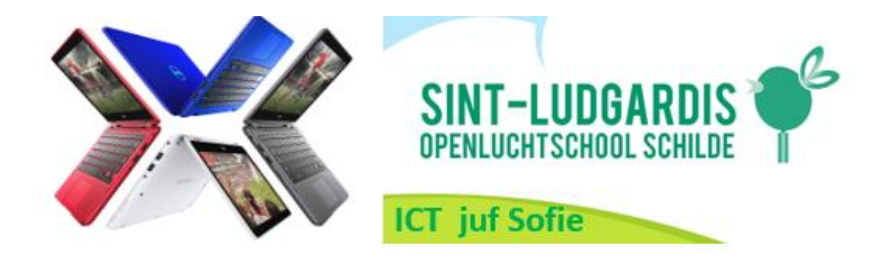

Als we een document willen maken, klikken we dus op het icoon van 'Documenten'. Dit is het tekstverwerkingsprogramma.

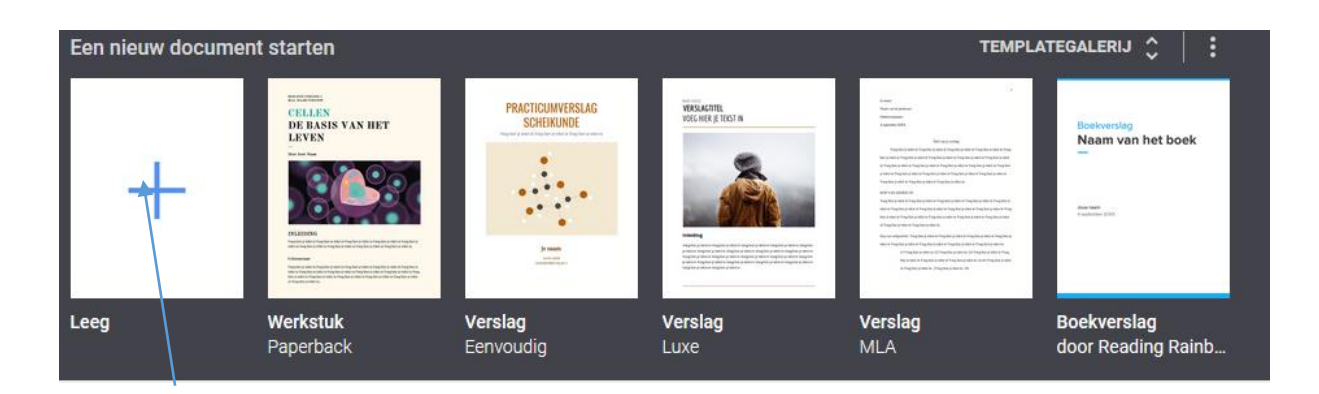

Meestal ga je kiezen om een 'leeg' nieuw document te openen. Je kan natuurlijk ook altijd een sjabloon (template) nemen en hierin werken.

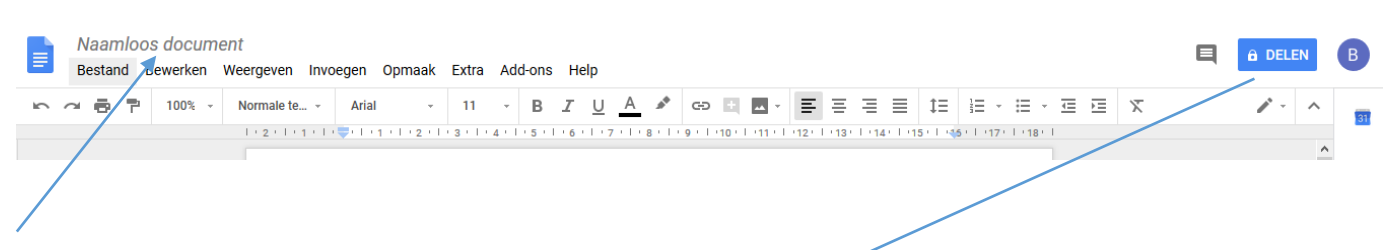

Geef eerst je nieuw document een naam: ga op 'naamloos document staan' , dan wordt de balk wit. Nu kan je de naam van je document typen.

Verder is Google Documenten heel gelijkend op Word van Office in gebruik. Een belangrijk verschil is wel dat je document automatisch om de zoveel seconden wordt bewaard. Je bent je document zo niet kwijt én je kan het eender waar , waar je internet hebt, openen om te tonen of er verder aan te werken.

Je kan je document ook delen met een persoon. Dan geef je die persoon toestemming om in je document te werken.